# Activities/ Resources for Outcome #10

### How to run a presentation

| From Beginning button           | Plays the slide show starting with the first slide, no matter what slide is selected.       |
|---------------------------------|---------------------------------------------------------------------------------------------|
| From Current Slide button       | Plays the slide show starting with the selected slide, not from the first slide.            |
| Slide Show button (status bar)  | Plays the slide show starting with the selected slide, not from the first slide.            |
| Slide Show button<br>(View tab) | Plays the slide show starting with the first slide, no matter what slide is selected.       |
| Press F5                        | Plays the slide show starting with<br>the first slide, no matter what slide<br>is selected. |

### **Build a PowerPoint**

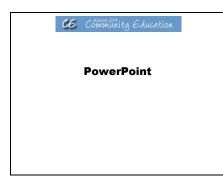

CE Community Education Getting Started with PowerPoint

#### Objectives

- Start PowerPoint and open presentations
- Explore toolbars and menus
- Use the Office Assistant
- Work with slides in different views
  Manually run slide shows
- Close presentations and exit PowerPoint

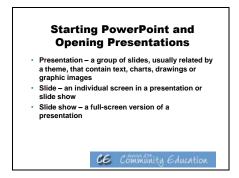

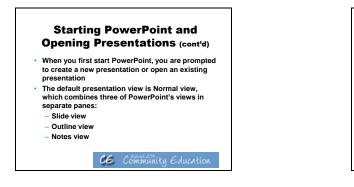

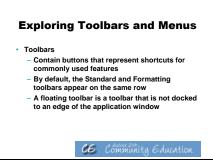

| Manually Running a Slide<br>Show                                                                              |                                                                                                    |  |  |
|----------------------------------------------------------------------------------------------------|----------------------------------------------------------------------------------------------------|--|--|
| Action                                                                                                    | Result                                                                                                    |  |  |
| Press RIGHT, DOWN or ENTER, or<br>click the left mouse button                                                 | Displays the next slide                                                                                          |  |  |
| Press LEFT or UP                                                                                              | Displays the previous slide                                                                                      |  |  |
| Click the right mouse button                                                                                  | Displays the shortcut menu, which you can use<br>to advance to the next slide or return to the<br>previous slide |  |  |
| Press HOME                                                                                                    | Displays the first slide in the presentation                                                                     |  |  |
| Press END                                                                                                    | Displays the last slide in the presentation                                                                      |  |  |
| Press RIGHT or DOWN, or click the<br>left mouse button while displaying<br>the last slide in the presentation | Stops the slide show and displays the first slide<br>in the PowerPoint window                                    |  |  |
| Press ESC                                                                                                    | Stops the slide show and returns to the<br>PowerPoint window                                                     |  |  |

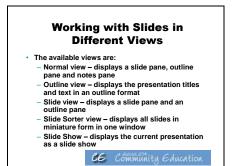

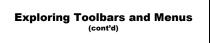

- Menus
  - Contain commands you execute to perform tasks
  - When you first display a menu, the default commands display
  - You can expand the menu to display additional commands

CE Community Education

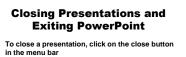

To exit PowerPoint, click on the close button in the application title bar

•

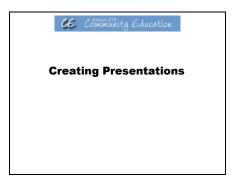

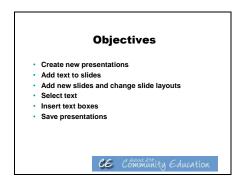

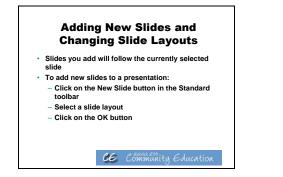

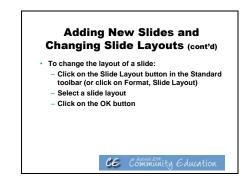

### **Creating New Presentations**

- You can use the New Slide dialog box to select an AutoLayout or select a blank layout and create your own design
- AutoLayout a pre-designed slide layout that can contain placeholders for text, charts, bullets and graphics
- Placeholders dotted outlines on a new slide that reserve space for objects that can be placed on the slide

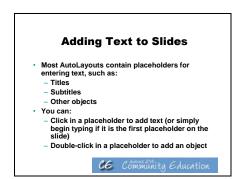

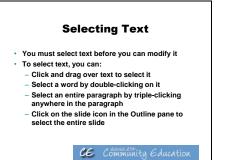

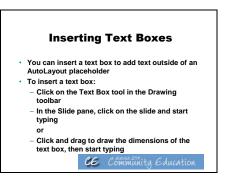

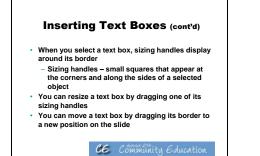

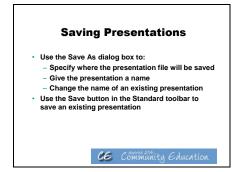

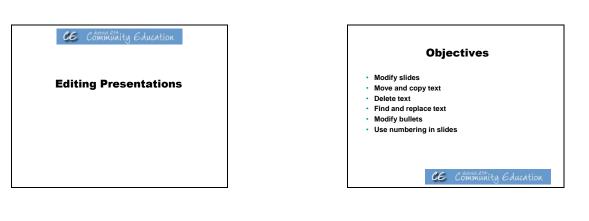

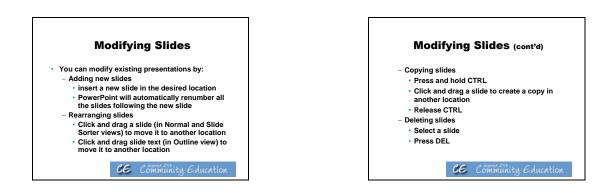

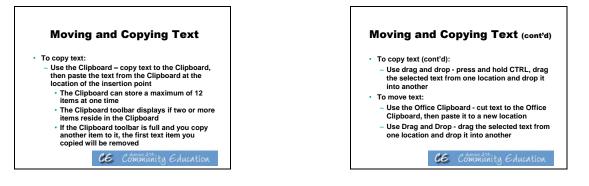

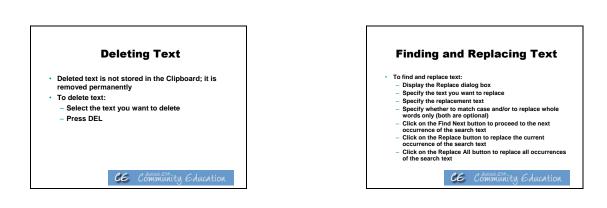

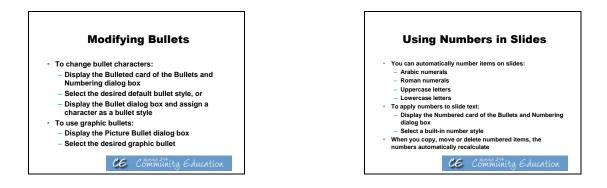

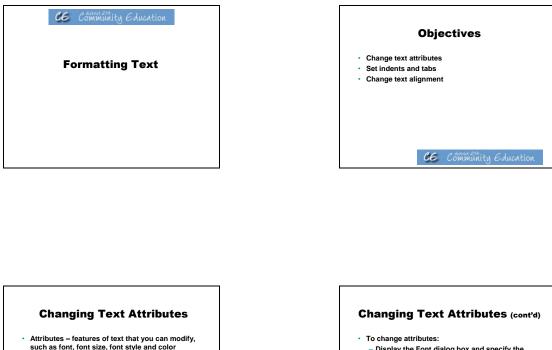

- Font a family of characters with a distinctive and consistent design that gives the text in a presentation a unique look
- Font Style characteristic such as bold, italic and underline that can be applied to text
- Font Size the height of a character in a specific font, measured in points (an inch contains 72 points)

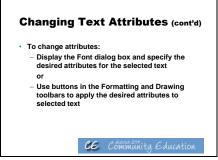

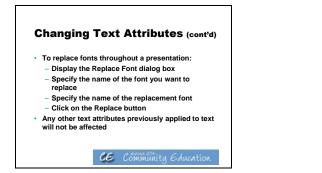

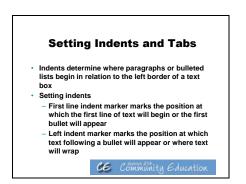

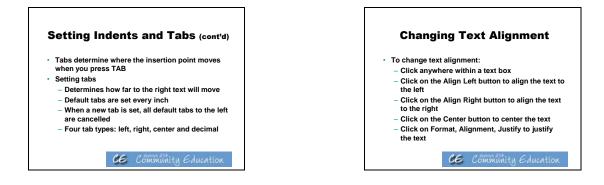

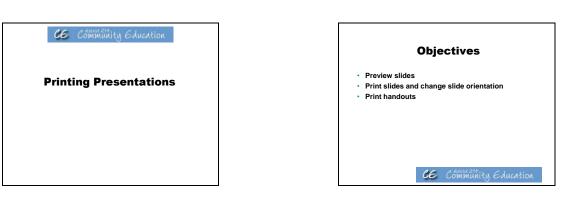

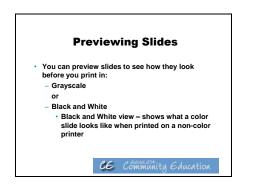

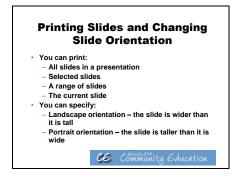

#### **Printing Handouts**

- You can print handouts as sheets containing 2, 3, 4, 6 or 9 slides per page
  To print handouts:
- Display the Print dialog box
- Display the Print what drop-down list, then click Handouts
- Specify the number of slides per page and a horizontal or vertical order
   Click the OK button

# Activities/ Resources for Outcome #15

### **Accessibility Options**

Click on Start Button Click on Control Panel Click on Ease of Access Center

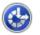

#### Ease of Access Center

 Let Windows suggest settings
 Optimize visual display
 Replace sounds with visual cues

 Change how your mouse works
 Change how your keyboard works

Speech Recognition Start speech recognition | Set up a microphone

# Activities/ Resources for Unit II Outcomes

#### Sample online job applications:

http://spreadsheets.google.com/viewform?formkey=cjZsZUJVS1RXWkRHVGptd FhSMzdmS2c6MA

http://www.illinoisworknet.com/voc\_portal/residents/en/Jobs/

http://career-advice.monster.com/job-search/getting-started/healthcare-career-advice/article.aspx

### **Student Project Planner Templates:**

http://cn.pblonline.org/ManagetheProject/ProjectPlanningTools/pdf\_files/ProjectPlanningTool s.pdf

http://www.us.iearn.org/professional\_development/multimedia/envision/BIE\_PBLi mpltools.pdf

Name.....

### **Computer Literacy Pre-test**

### Perform the following

- 1. Student boots computer and logs onto system
- 2. Student creates a folder using his or her name, e.g., johnsmith
- 3. Student starts the Word program and types the following sentence into a Word file (observe keyboarding speed and accuracy):

"Now is the time for all good men to come to the aid of their country".

- 4. Student now adds bold formatting to the word "men" in the sentence.
- 5. Student saves file using any name and moves it into the directory previously created
- 6. Student deletes newly created file and folder
- 7. Ask if student has an email address and if he or she regularly checks and sends email
- 8. Ask student to start the internet browser and do an internet search for "Kane County Regional Office of Education"
- 9. Student starts the Excel program and types the following into an Excel spreadsheet (student does not need to save the spreadsheet, only needs to demonstrate that he/she can enter data):

| Name              | Birthday     | Age |
|-------------------|--------------|-----|
| John Smith        | December 12  | 17  |
| Jane Doe          | August 14    | 66  |
| Robert Livingston | September 22 | 31  |

- 10. Student starts the PowerPoint program and creates one slide displaying his or her name and address.
- 11. Student displays the PowerPoint slide as if it were a presentation (student does not need to save the presentation).
- 12. Student properly shuts down the computer.

### **Computer Literacy Pre-Test**

Directions: Using the list of words below, put the correct letter in the blank provided to complete the statement.

Hardware icon cursor paste boot left click CPU Excel Title bar

- 1. The parts of a computer that I can physically touch are known collectively as \_\_\_\_\_.
- 2. What is the name given to the pointer that is controlled by the mouse?
- 3. What is the name given to a graphic symbol for an application, file, or folder?
- 4. When you insert text or other material from the clipboard or copy buffer, this is called \_\_\_\_\_
- 5. When you click on the left mouse button, this is called
- 6. To start up a computer is called
- 7. The processing chip that is the brain of the computer is called

Draw a line from the application on the left to the correct computer program on the right.

| Application             | Computer Program |
|-------------------------|------------------|
| Resume and Cover Letter | Excel            |
| Spreadsheet             | PowerPoint       |
| Presentations           | Word             |
|                         | Access           |

## Additional Resources

### Introduction to Technology Resources

Hemmert, Amy and Sander, Tina. *Out & About in the World of Computers: An Introductory Computer Course for Beginning English Learners.* Alta Book Center Publishers, 2008.

Joyce, Jerry and Moon, Marianne. *Plain & Simple: 2007 Microsoft Office System*. Microsoft Press, 2007.

O'Hara, Shelley. *Microsoft Windows XP, Home Edition, Fourth Edition.* Que Publishing, 2006.

VanHuss, Susie H. Ph.D., Forde, Connie M., PhD., and Woo, Donna L. *Keyboarding*. CourseSouth-Western Cengage Learning.